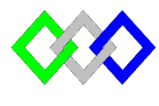

OFPPT

مكتَبُ التّكوبُنِ المهنيُ وإنعَــَـاشْ الشّـَـفـل

Office de la Formation Professionnelle et de la Promotion du Travail

Complexe de Formation dans les Métiers des Nouvelles Technologies de l'Information, de l'Offshoring et de l'Electronique - Oujda

# **TP16 : Installation et configuration du serveur FSRM**

# **I. Installation du rôle FSRM**

#### **Graphiquement :**

Dans le Gestionnaire de serveur, cliquez sur Ajouter des rôles et des fonctionnalités.

Déroulez Services de fichiers et de stockage puis Services de fichiers et iSCSI.

Cochez Gestionnaire de ressources du serveur de fichiers puis cliquez sur le bouton Ajouter des fonctionnalités dans la fenêtre qui s'affiche.

#### **PowerShell :**

Install-WindowsFeature –Name FS-Resource-Manager –IncludeManagementTools

#### **II. Mise en place des quotas :**

**1.** Création d'un modèle de quota :

#### **Graphiquement :**

Dans la console, cliquez sur Gestion de quota. Effectuez un clic droit sur Modèles de quotas puis cliquez sur Créer un modèle de quota. Saisissez Limitation 100 Mo – 'Data user' dans le champ Nom du modèle. Laissez la limite à 100 Mo et le type de quota à Quota inconditionnel.

Dans la zone Seuils de notification, cliquez sur le bouton Ajouter

Mettez le seuil de notification à 80 %, cliquez sur le journal des événements et cochez envoyer un avertissement au journal des événements

Validez en cliquant sur OK.

#### **PowerShell :**

PS>\$Action =New-FsrmAction Event -EventType warning -Body "The user [File Owner] is about to reach the end of his available storage."-RunLimitInterval 180

PS>\$Threshold = New-FsrmQuotaThreshold -Percentage 80 -Action \$Action

PS>New-FsrmQuotaTemplate -Name "Data user" -Size 100MB -Threshold \$Threshold

# 2. Création d'un quota

# **Graphiquement :**

Créez une nouvelle partition nommée « E: »

Sur la partition « E: », créez un dossier nommé Utilisateurs

Dans les Outils d'administration, double cliquez sur Gestionnaire de ressources du serveur de fichiers.

Déroulez Gestion de quota. Effectuez un clic droit sur Quotas puis cliquez sur Créer un quota.

Cliquez sur le bouton Parcourir afin de sélectionner le répertoire Utilisateurs dans la partition  $\langle E: \rangle$ 

Cochez le bouton Appliquer automatiquement le modèle et créer des quotas sur les sousdossiers existants et nouveaux.

Sélectionnez le modèle de quota Data user

Dans le répertoire E:\Utilisateurs, créez un sous-répertoire « **ntic »**. Actualisez la console. Le quota positionné sur le sous-dossier apparaît.

# **PowerShell :**

New-FsrmQuota -Path "E:\utilisateurs" -Template "Data user"

Puis saisissez l'instruction suivante :

fsutil file createnew E:\utilisateurs\ntic \file1.txt 89400000

La commande permet de créer un fichier texte vide de 85 Mo.

# **Vérification :**

Lancez le Gestionnaire de serveur puis, à l'aide de la liste déroulante Outils, sélectionnez Gestion de l'ordinateur. Cliquez sur Observateur d'événements et Journaux Windows puis cliquez sur le journal Application.

3. Qu'est-ce que vous remarquez ? Expliquez

# **III. Filtrage FSRM**

# **Graphiquement :**

Dans la console Gestionnaire de ressources du serveur de fichiers, cliquez sur Gestion du filtrage de fichiers. Effectuez un clic droit sur Filtres de fichiers puis sélectionnez Créer un filtre de fichiers

À l'aide du bouton Parcourir, sélectionnez le dossier Utilisateurs

Cochez définir les propriétés de filtre de fichiers personnalisées, cliquez sur le bouton propriétés personnalisées

Sélectionnez Filtrage actif dans le type de filtrage puis Fichiers image parmi les groupes de fichiers

Cliquez sur l'onglet Journal des événements puis cochez la case Envoyer un avertissement au journal des événements. Cliquez sur OK pour valider la création.

# **PowerShell :**

PS>\$Notification = New-FsrmAction Event -EventType warning -Body "You attempted to create an image file. This is not allowed." -RunLimitInterval 120

PS> New-FsrmFileScreen -Path "E:\utilisateurs" -IncludeGroup " ???????" -Notification \$Notification -Active

Ssaisissez l'instruction suivante:

fsutil file createnew E:\utilisateurs\photos.jpg 1000

#### **Vérification :**

L'écriture d'un fichier image est bien interdite dans E:\utilisateurs

Ouvrez l'Observateur d'événements, développez Journaux Windows puis cliquez sur le journal Application.

# **IV. Générer les rapports maintenant**

# **Graphiquement :**

Dans la console Gestionnaire de ressources du serveur de fichiers, effectuez un clic droit sur Gestion des rapports de stockage puis cliquez sur Générer les rapports maintenant.

Dans les données de rapport, sélectionnez Utilisation du quota. Laissez le format à DHTML.

Cliquez sur l'onglet Étendue puis sur le bouton Ajouter.

Sélectionnez le sous-dossier « ntic » présent dans E:\Utilisateurs puis cliquez sur OK.

Choisissez d'attendre la génération de tous les rapports puis cliquez sur OK. Ouvrez la page HTML qui vient d'être générée. Le rapport présente l'utilisation des quotas sur le dossier « ntic ».

# **PowerShell :**

New-FsrmStorageReport -Name "utilisation-quota" -Namespace @("E:\utilisateurs\ntic") - Interactive -ReportType @("???????")

# **Verification:**

Afficher la page du rapport